Crésus Unterrichtsmodus

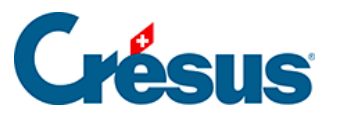

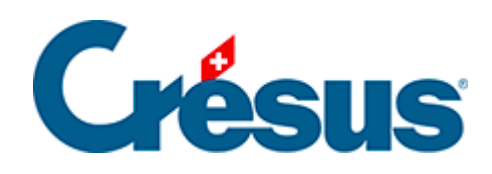

# **Crésus Unterrichtsmodus**

- [1 Einleitung](#page-2-0)
- [2 Vorgehen der Lehrperson](#page-3-0)
	- [2.1 Crésus öffnen und sich mit dem Lehrpersonenprofil anmelden](#page-4-0)
	- [2.2 Originaldateien erstellen](#page-8-0)
	- [2.3 Eine Vorlage vorbereiten](#page-9-0)
	- [2.4 Vorlage ändern](#page-14-0)
	- [2.5 Vorlage veröffentlichen](#page-15-0)
	- [2.6 Den Lernenden eine Vorlage zur Verfügung stellen](#page-17-0)
	- [2.7 Vorlage testen](#page-19-0)
- [3 Vorgehen der Lernenden](#page-23-0)
	- [3.1 Eine Übung auf der Basis einer Vorlage erstellen](#page-24-0)
	- [3.2 In einer Übung arbeiten](#page-27-0)
- [4 Technische Hinweise](#page-29-0)

## <span id="page-2-0"></span>1 - Einleitung

Der Unterrichtsmodus von Crésus dient dazu, Übungsvorlagen vorzubereiten, die von den Lernenden übernommen werden können:

- Die Lehrperson macht die Vorlage und erstellt damit ein Paket, das sie den Lernenden bereitstellt: Sobald das Paket erstellt wurde, ist es völlig unabhängig von der vorbereiteten Vorlage.
- Die Lernenden doppelklicken auf das Paket. Die Vorlage wird nun in ihrer Windows- oder macOS-Arbeitsumgebung bereitgestellt.
- Die Lernenden erstellen die Übung basierend auf der Vorlage: Sobald die Übung für die Lernenden erstellt wurde, besteht keine Abhängigkeit mehr zur Vorlage, die von der Lehrperson erstellt wurde.
- Die gleiche Vorlage kann von mehreren Lernenden verwendet werden, die jeweils ihre Übungskopie erstellen.

Praktische Hinweise

Die Lehrperson muss ein Crésus-Konto haben, das mit einem Portfolio mit Unterrichtslizenzen verknüpft ist.

Die Lernenden können Crésus ohne Login im anonymen Modus verwenden (sie brauchen kein Crésus-Konto) oder das Programm mit einem Crésus-Konto ohne erworbene oder gemietete Lizenz starten.

Kontaktieren Sie uns unter [info@epsitec.ch,](mailto:info@epsitec.ch) um ein Portfolio mit Unterrichtslizenzen zu erhalten.

<span id="page-3-0"></span>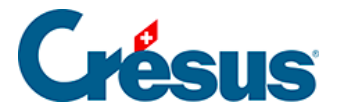

### **2 - Vorgehen der Lehrperson**

Die Arbeitsumgebung für die Lernenden wird in vier Schritten erstellt:

- 1. Vorbereitung der Basisdatei (Vorlagendatei).
- 2. Vorbereitung des Pakets (.crpack-Datei) mit den Vorlagendateien.
- 3. Bereitstellung der .crpack-Datei.
- 4. Das Entpacken der .crpack-Datei in der Arbeitsumgebung der Lernenden.

<span id="page-4-0"></span>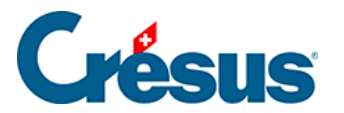

# **2.1 - Crésus öffnen und sich mit dem Lehrpersonenprofil anmelden**

Die Lehrperson muss mit einem Crésus-Konto eingeloggt sein, dessen Profil einen Zugang zum Unterrichtsmodus bietet.

1. Starten Sie Crésus.

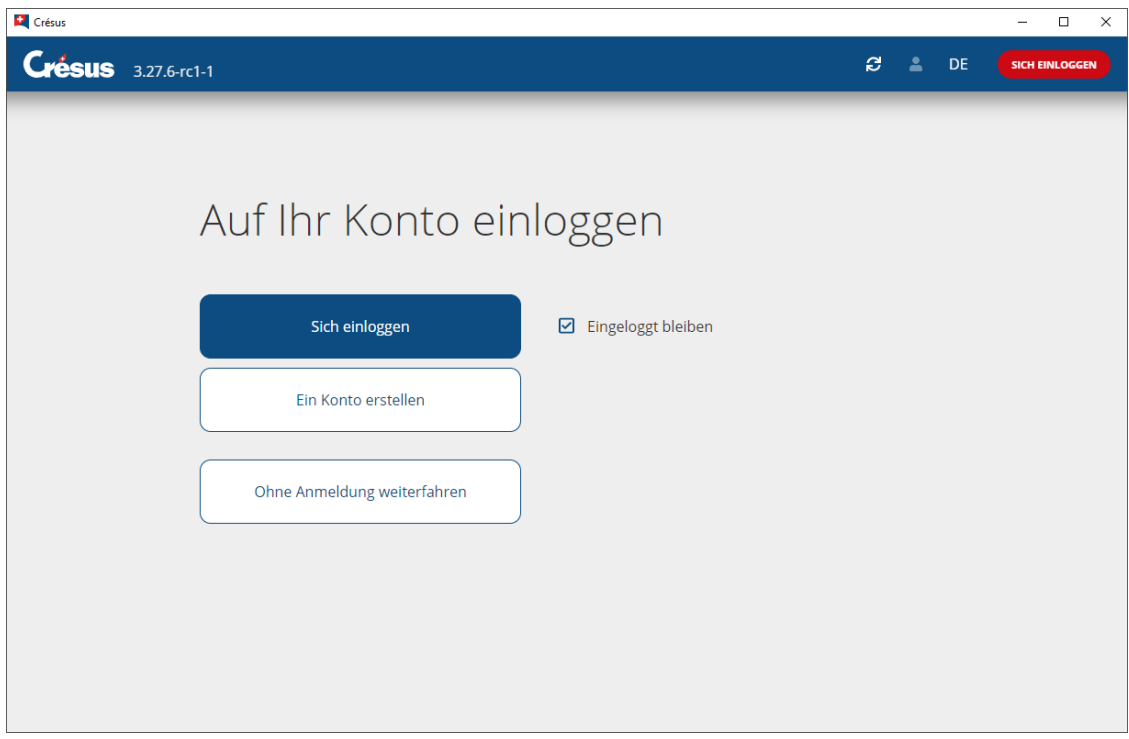

2. Loggen Sie sich mit Ihrem **Crésus-Konto ein.**

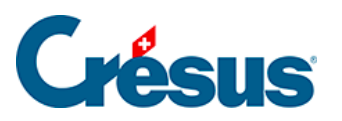

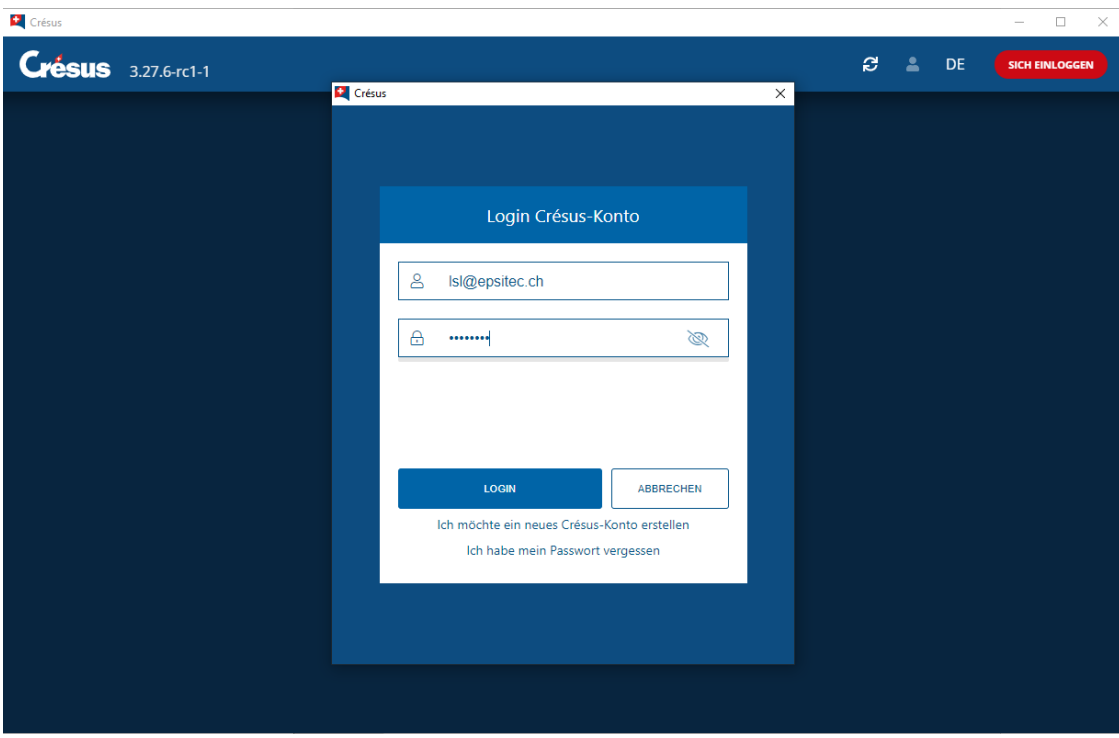

3. Wählen Sie ein Profil mit Zugang zum **Unterrichtsmodus.**

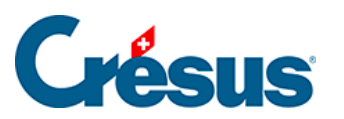

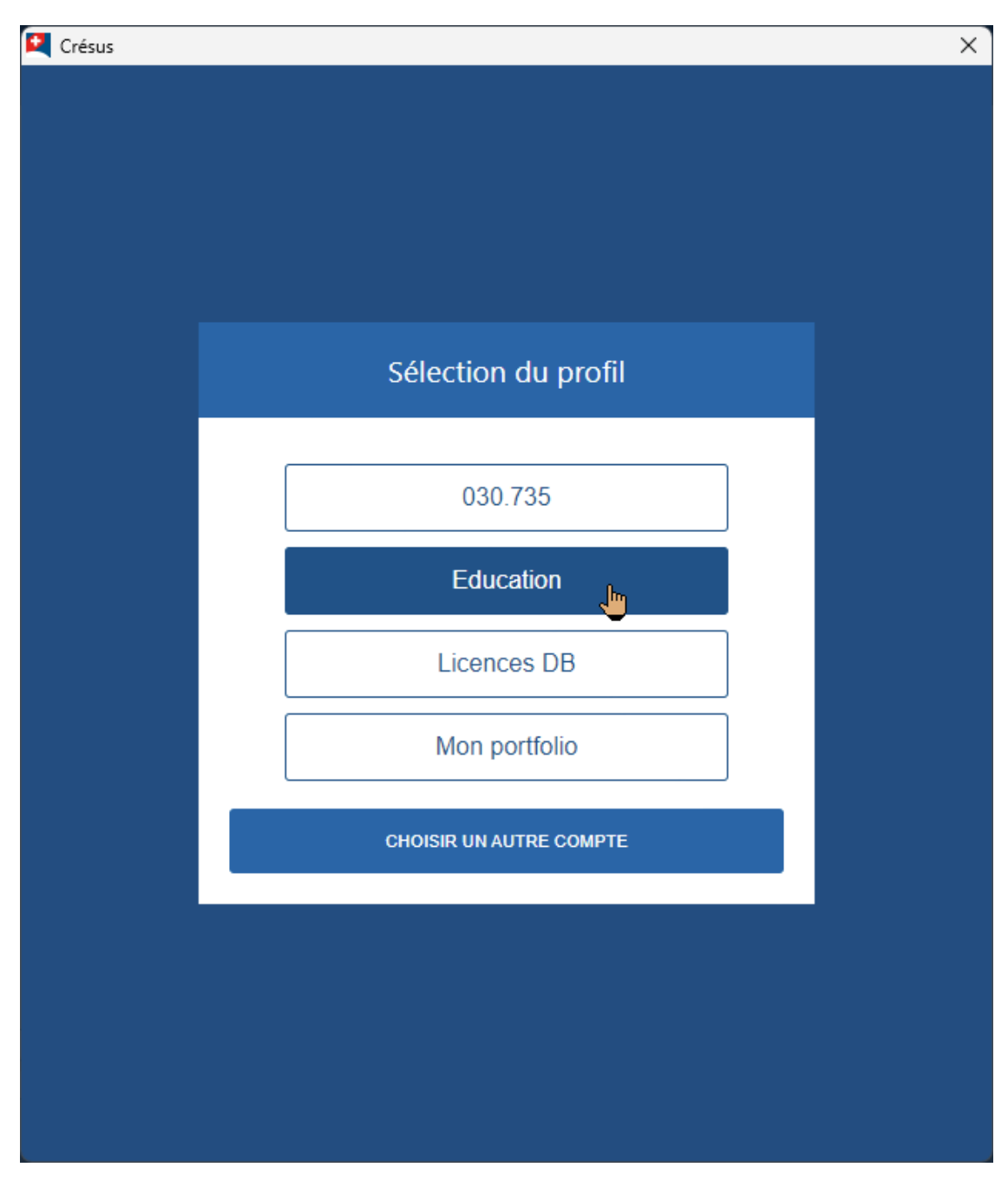

#### Verwenden Sie bei Bedarf die Option Profil wechseln

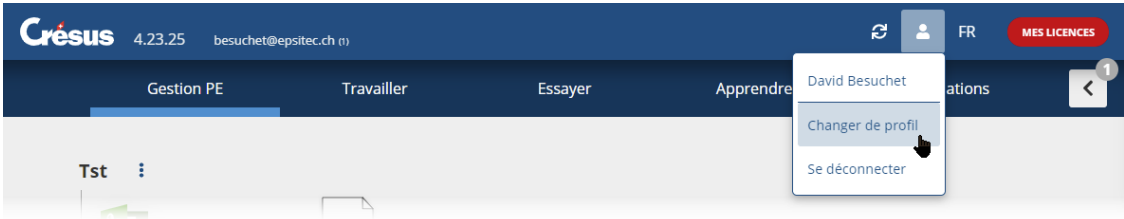

4. Auf der Startseite von Crésus werden nun anstelle der Registerkarte Arbeiten die Registerkarten Vorbereiten und Lernen angezeigt.

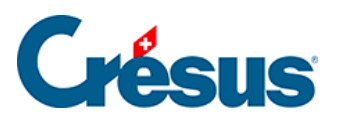

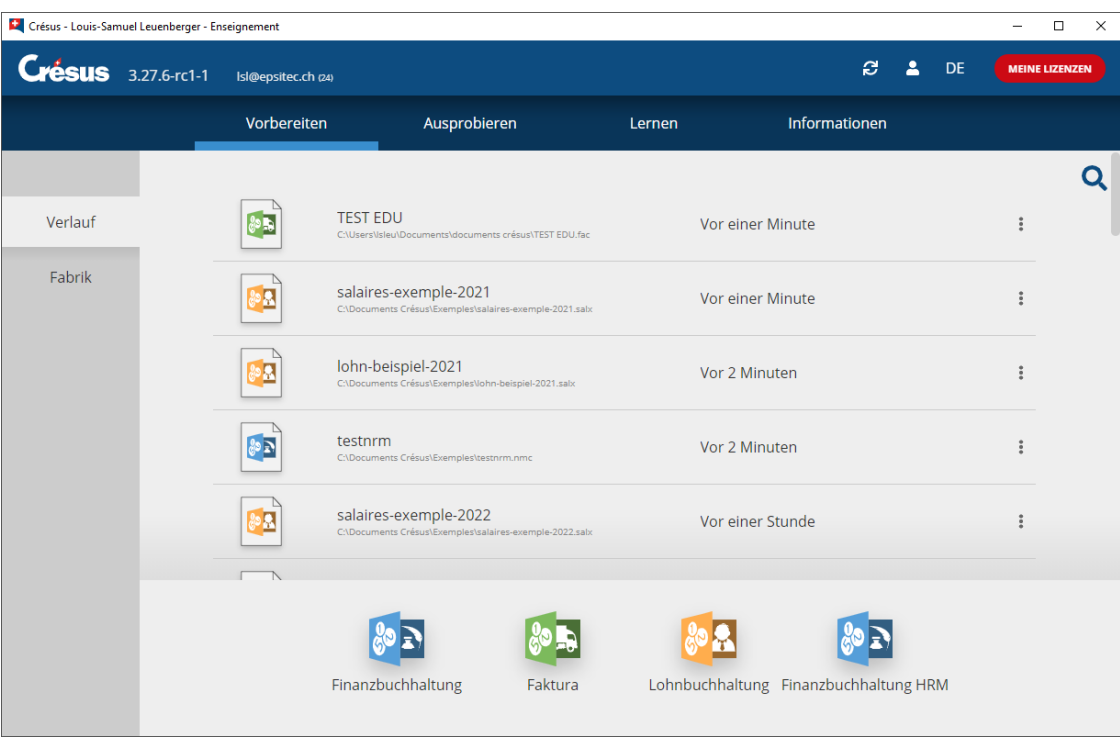

### <span id="page-8-0"></span>2.2 - Originaldateien erstellen

Die Dateien, die als Grundlage für die Übungen dienen, werden im normalen Arbeitsmodus der Crésus-Module vorbereitet.

1. Öffnen Sie mithilfe der Symbole am unteren Fensterrand ein Modul.

- 2. Öffnen Sie eine bestehende Datei oder erstellen Sie die Datei mit dem Befehl Datei > Neu. Schlagen Sie für weitere Informationen im Benutzerhandbuch nach, das auf [der Crésus-Support-Website](https://support.cresus.ch/) zur Verfügung steht.
- 3. Speichern Sie die Dateien in einem Ordner Ihrer Wahl ab. In diesem Beispiel haben wir die Dateien im Ordner C:Documents CrésusTst mode eduPréparation abgelegt.

Im Rahmen der folgenden Erklärungen können Sie auch Dateien verwenden, die Sie mit einer normalen Crésus-Lizenz erstellt haben.

<span id="page-9-0"></span>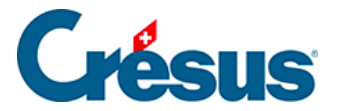

# **2.3 - Eine Vorlage vorbereiten**

Die im obigen Schritt vorbereiteten Originaldateien müssen in den **Vorlagen** zusammengefasst werden.

- 1. Wechseln Sie in die Fabrik.
- 2. Klicken Sie auf Neue Vorlage:

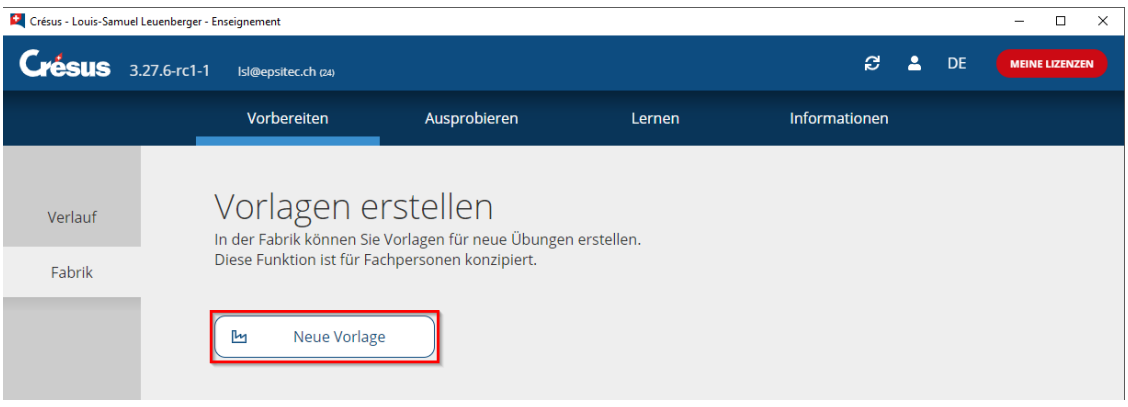

3. Die Vorlagen sind in Gruppen organisiert. Diese erlauben es, die Vorlagen beispielsweise nach Schulungskapiteln zu organisieren. Eine Gruppe umfasst eine oder mehrere Übungen.

Geben Sie den Namen der Gruppe an:

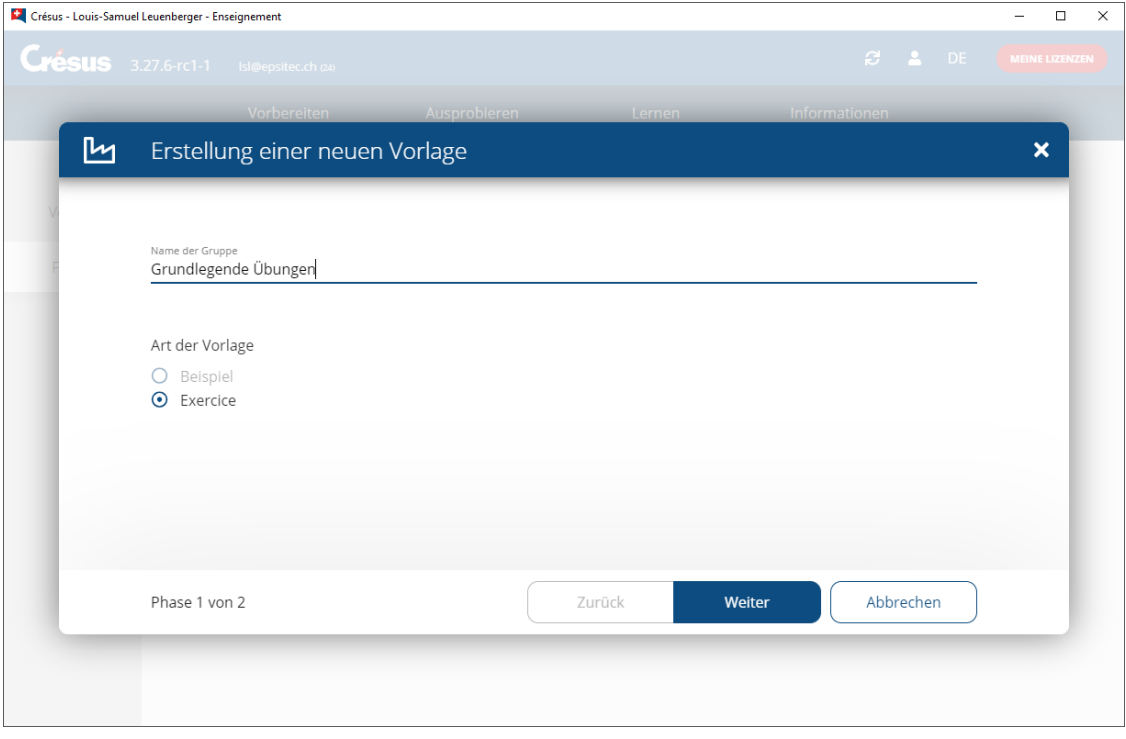

Wenn bereits Gruppen vorhanden sind, werden die Bezeichnungen dieser Gruppen vorgeschlagen, wenn Sie einen neuen Namen erstellen:

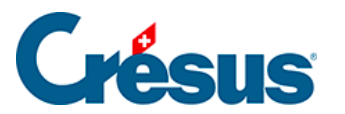

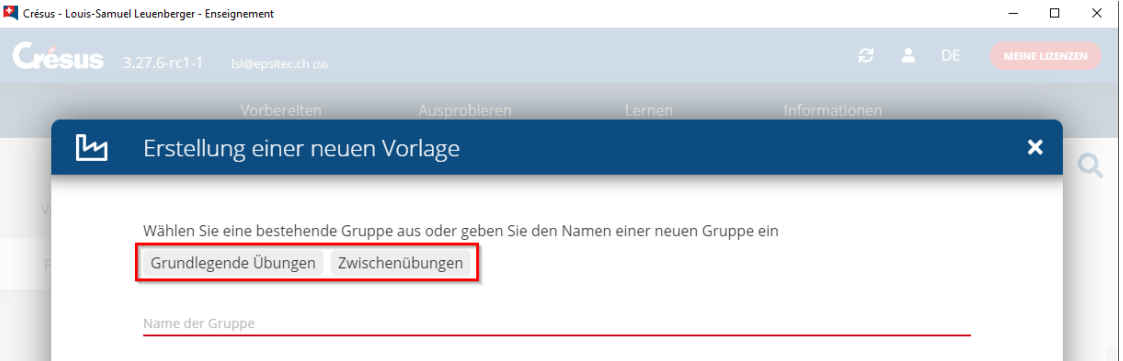

Klicken Sie auf die Bezeichnung der zu verwendenden Gruppe oder geben Sie einen neuen Namen ein.

- 4. Klicken Sie auf Weiter.
- 5. Geben Sie den Namen der Vorlage und eine Kurzbeschreibung der Vorlage ein.

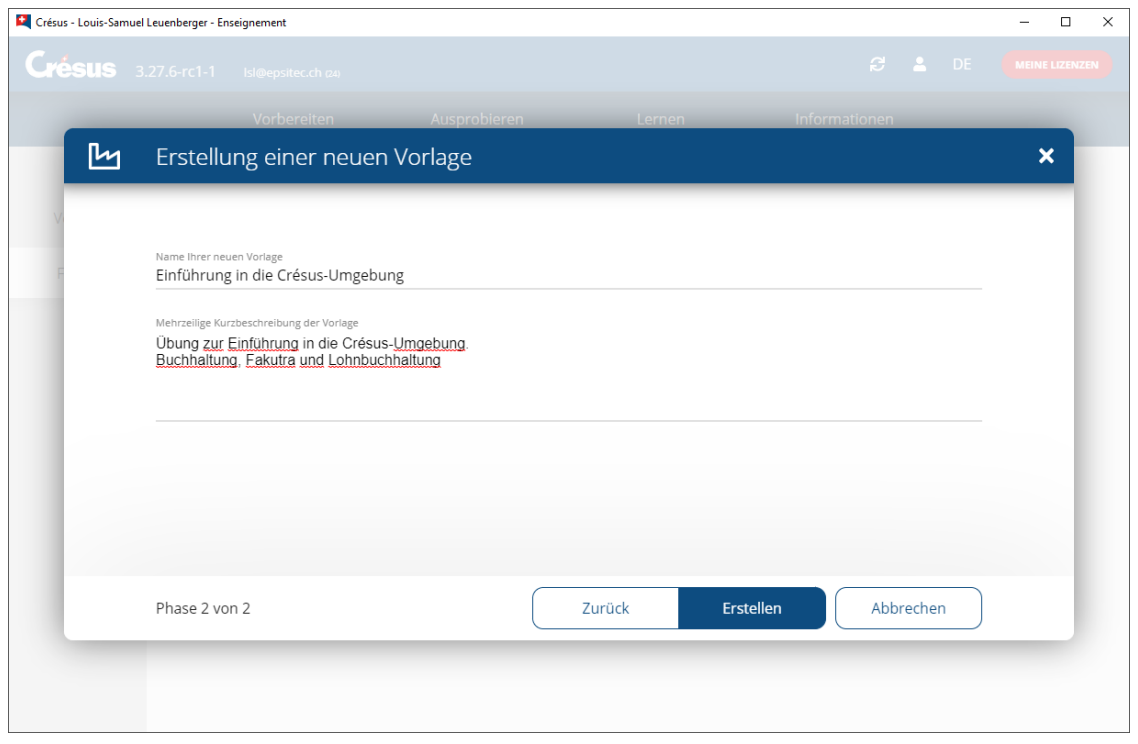

Diese Angaben werden bei der Erstellung der Übung angezeigt.

- 6. Klicken Sie auf Erstellen.
- 7. Verwenden Sie die Schaltflächen Importieren, um die Dateien hinzuzufügen, die zur Übung gehören:

# Crésus

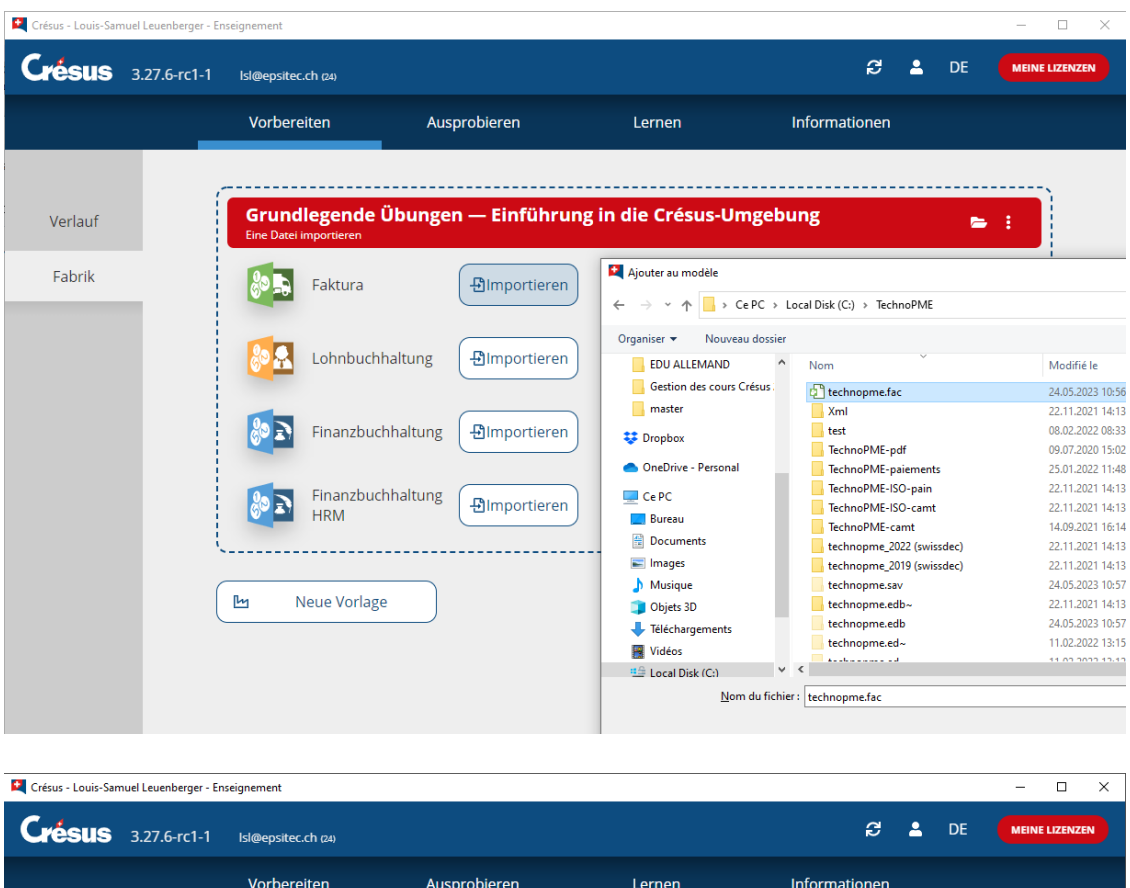

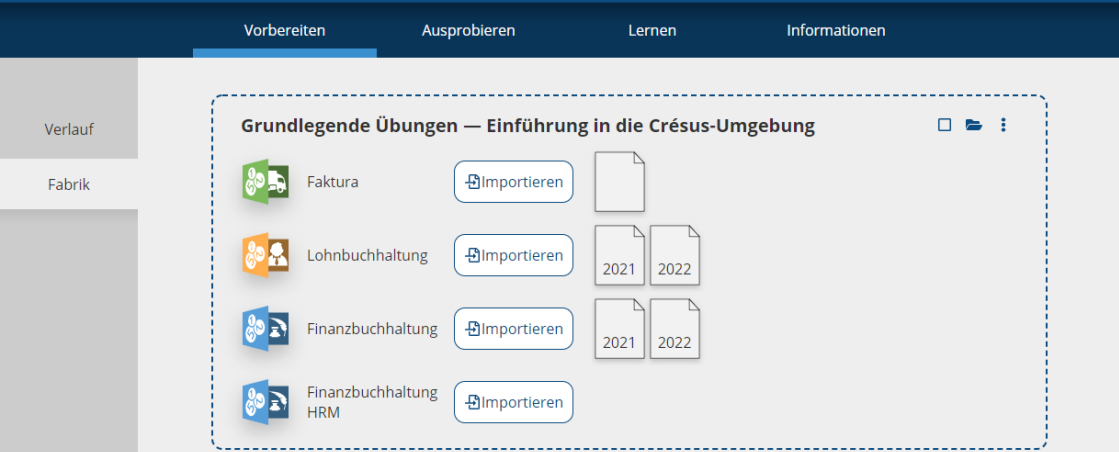

In diesem Beispiel haben wir eine Datei aus Crésus Faktura, eine Crésus-Lohnbuchhaltungsdatei 2022 sowie die Crésus-Finanzbuchhaltungsdateien 2021 und 2022 importiert.

Bei diesem Vorgang werden die Originaldateien in einen eigenen Ordner der Lehrperson kopiert (siehe technische Hinweise weiter unten). Die Änderungen, die an den Originaldateien vorgenommen werden, wirken sich nicht auf die Dateien der Vorlage aus.

8. Die Dateien öffnen.

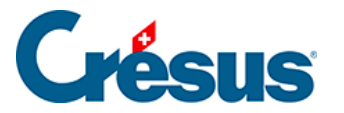

Jede Datei kann im Fabrik-Modus geöffnet werden: Klicken Sie einfach auf das Symbol für die betreffende Datei.

Crésus zeigt einen Hinweis an, dass eine Datei geöffnet wird, die zu einer Vorlage gehört:

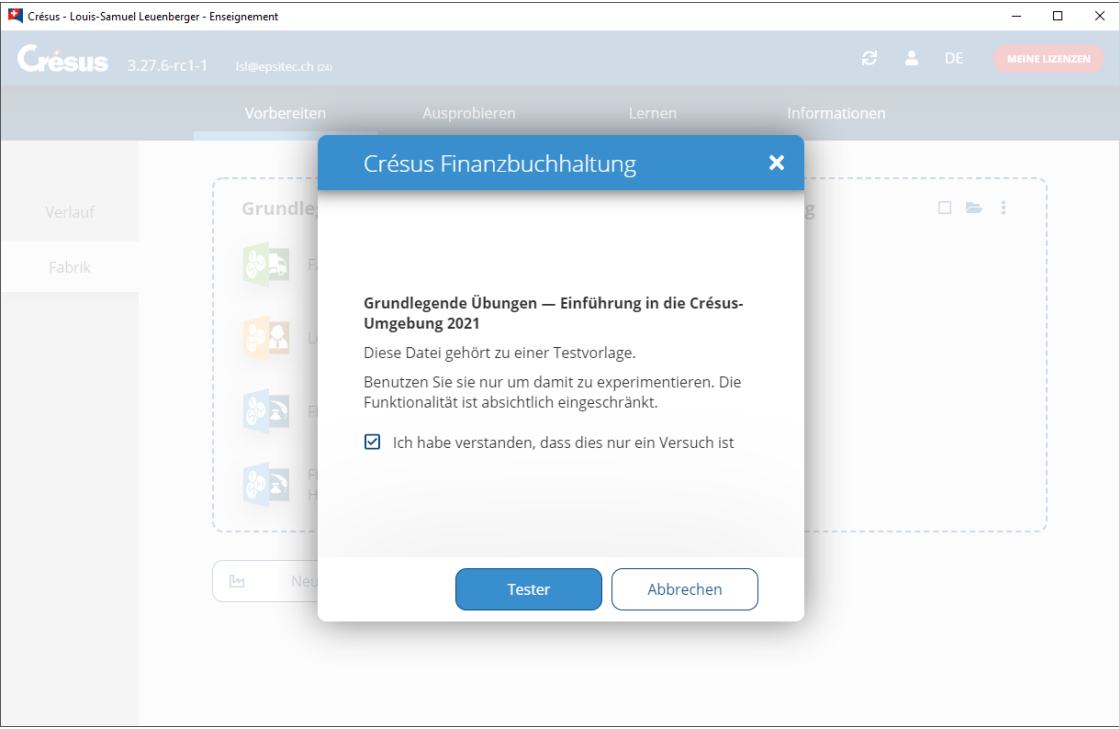

Da die Originaldateien an einen anderen Speicherort kopiert wurden, sollten Sie überprüfen, ob die Verbuchung korrekt funktioniert. Korrigieren Sie bei Bedarf die Speicherpfade und führen Sie die Verbuchung erneut durch.

9. Sie können externe Dateien mit Ihrer Übungsvorlage verknüpfen, indem Sie oben rechts in der Vorlage auf das Ordnersymbol klicken:

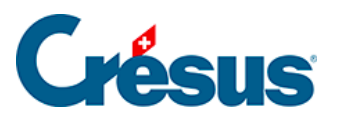

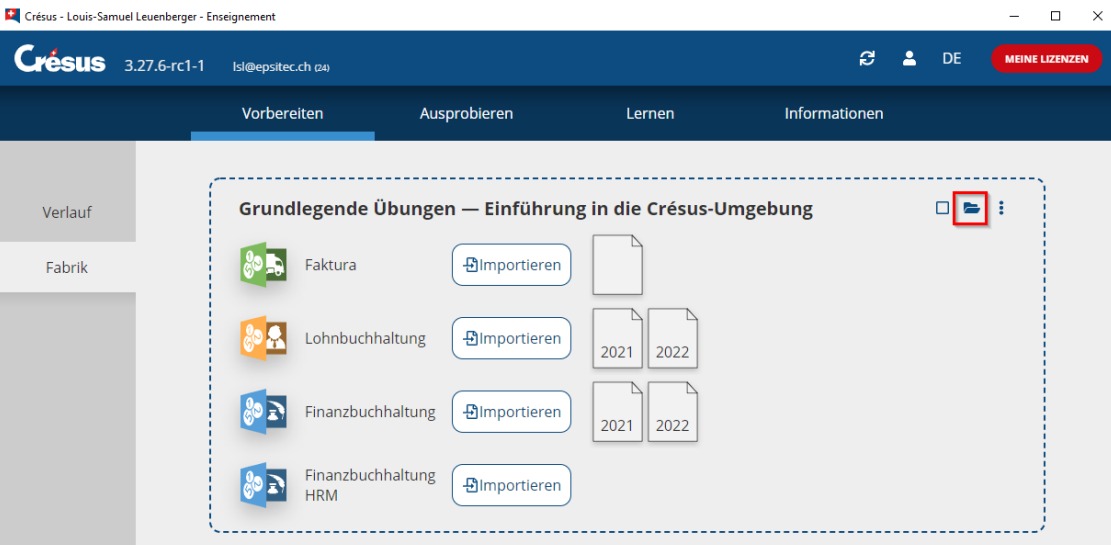

Der geöffnete Ordner enthält einen Unterordner **doc.** Speichern Sie dort die Zusatzdateien der Vorlage ab, die Sie an Ihre Lernenden übermitteln möchten.

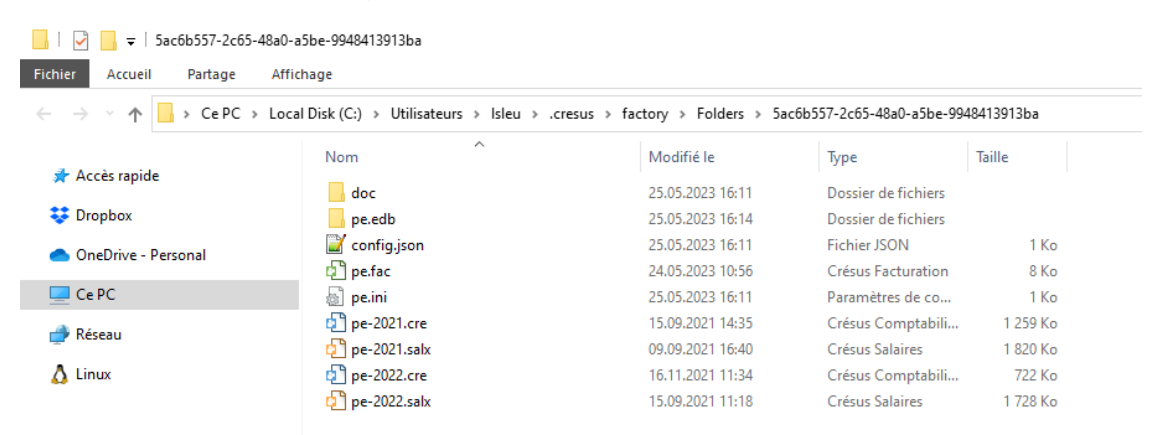

<span id="page-14-0"></span>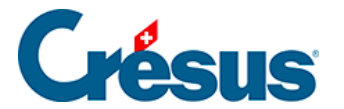

# **2.4 - Vorlage ändern**

Eine Vorlage kann jederzeit geändert werden. Wechseln Sie dazu einfach zur Registerkarte Vorbereiten > Fabrik und öffnen, löschen oder fügen Sie Dateien hinzu.

Wenn eine Vorlage bereits veröffentlicht wurde, werden die Änderungen, die Sie an einer Vorlage vornehmen, nicht übernommen (siehe unten).

<span id="page-15-0"></span>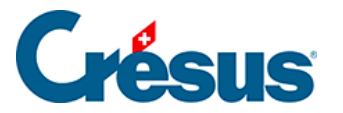

## **2.5 - Vorlage veröffentlichen**

Jede so erstellte **Vorlage** muss **veröffentlicht** werden, damit Sie sie den Lernenden zur Verfügung stellen oder auf Ihrem eigenen Computer wie in der Arbeitsumgebung der Lernenden testen können.

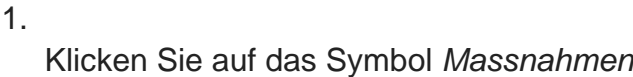

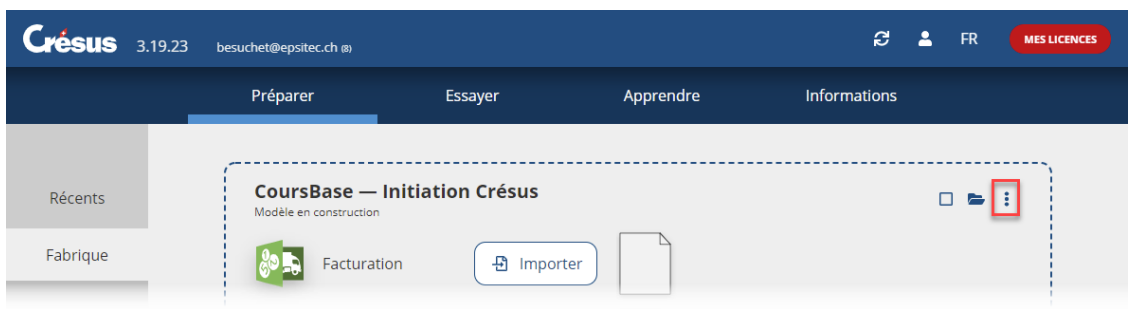

2. Wählen Sie die Option Vorlage veröffentlichen und klicken Sie auf die Schaltfläche Veröffentlichen:

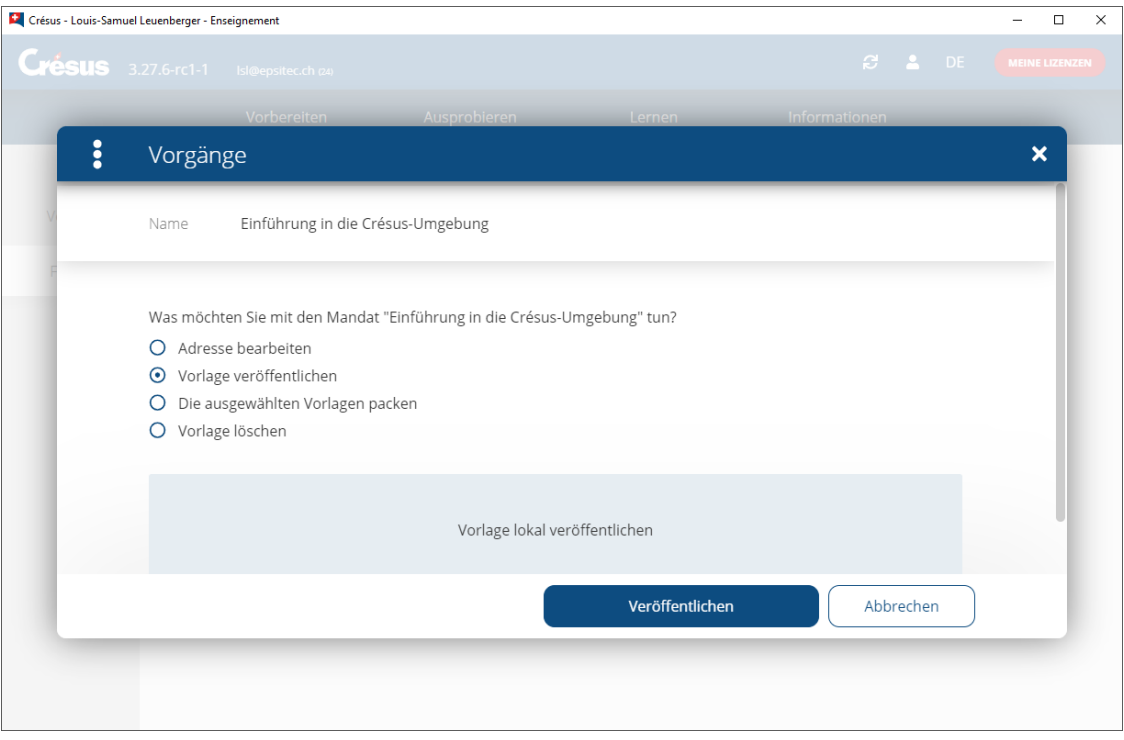

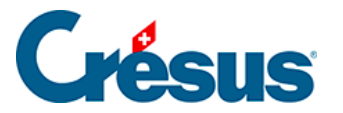

Bei diesem Vorgang werden die Dateien in einen spezifischen Ordner kopiert, der die für den Modus Lernen verfügbaren Vorlagen enthält (siehe technische Hinweise weiter unten).

Die Änderungen, die zu einem späteren Zeitpunkt an der Originalvorlage vorgenommen werden, wirken sich nicht auf die Vorlagen im Modus Lernen aus. Um die Vorlagen im Modus Lernen zu aktualisieren, muss die Originalvorlage erneut veröffentlicht werden.

<span id="page-17-0"></span>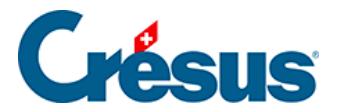

# **2.6 - Den Lernenden eine Vorlage zur Verfügung stellen**

Damit die Lernenden auf ihrem Gerät die Arbeitsumgebung übernehmen können, muss ihnen die veröffentlichte Vorlage zur Verfügung gestellt werden.

1.

Wählen Sie Ihre Vorlage aus und klicken Sie auf das Symbol Massnahmen:

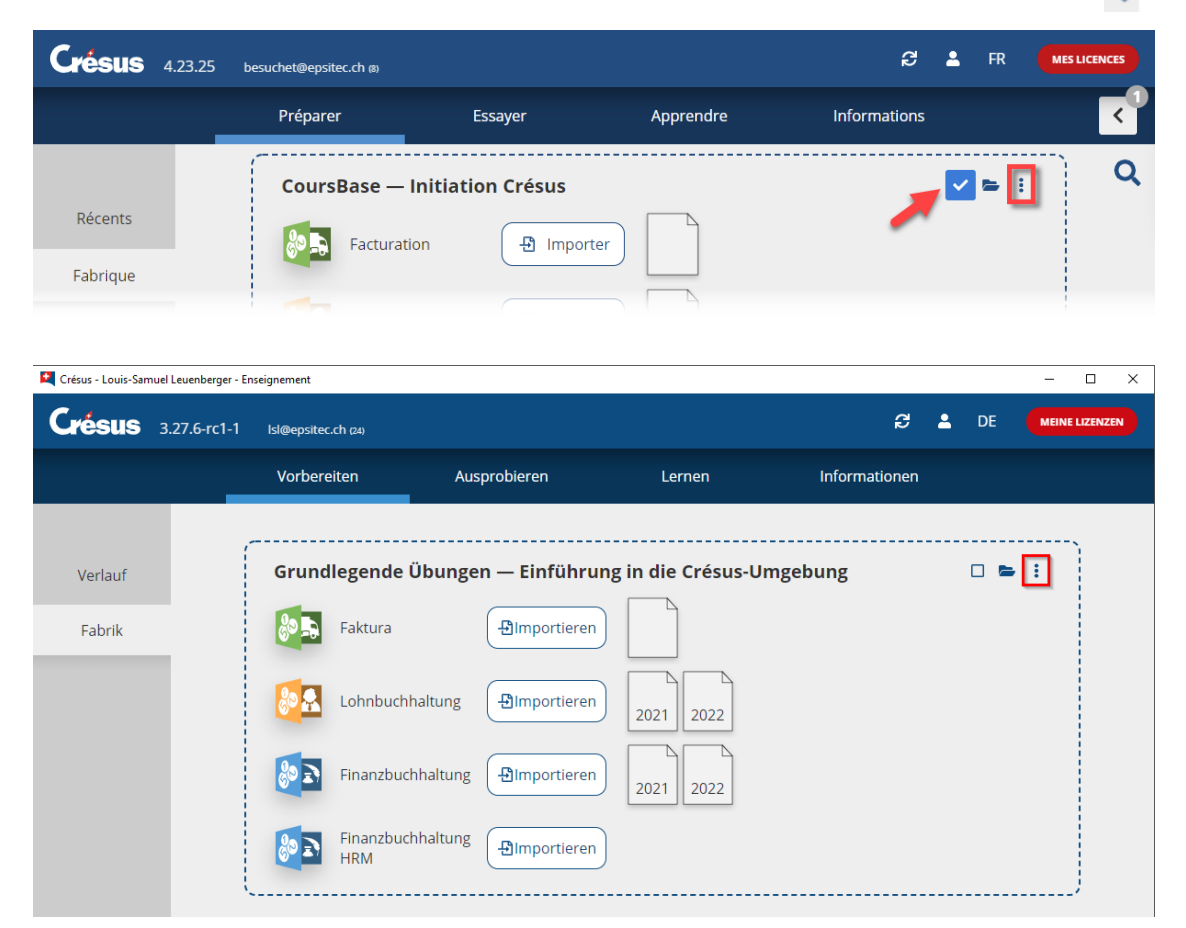

2. Wählen Sie die Option Vorlage packen aus

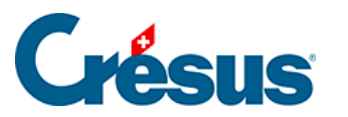

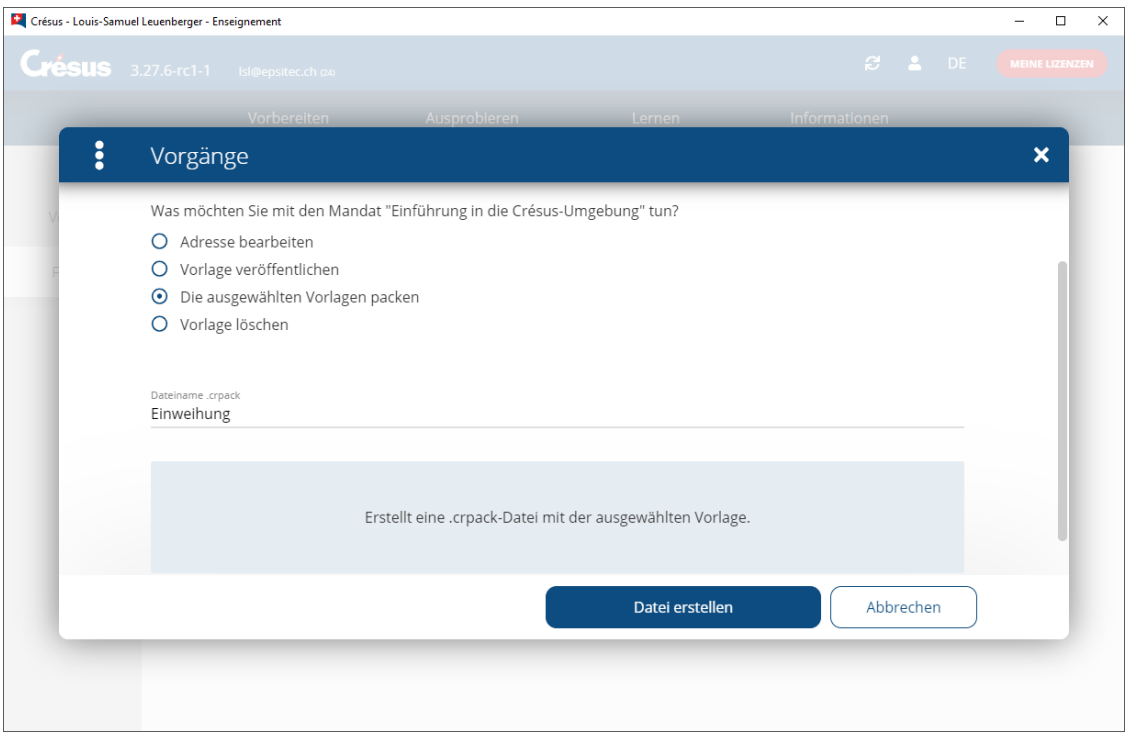

- 3. Geben Sie den Namen der .crpack-Datei ein und klicken Sie auf Datei erstellen.
- 4. Speichern Sie die .crpack-Datei an einem Ort Ihrer Wahl ab. Diese Datei müssen Sie den Lernenden bereitstellen (auf einem gemeinsamen Laufwerk, auf einem USB-Stick usw.), damit sie anschliessend in ihrer persönlichen Arbeitsumgebung die entsprechende Übung erstellen können (siehe unten).

Es können mehrere Vorlagen ausgewählt und in eine .crpack-Datei gepackt werden. Dazu markieren Sie einfach die gewünschten Vorlagen.

<span id="page-19-0"></span>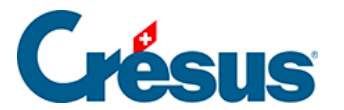

## **2.7 - Vorlage testen**

Sobald Ihre Vorlage veröffentlicht, in eine .crpack-Datei gepackt und an Ihre Lernenden verteilt wurde, ist basierend auf der gewünschten Vorlage eine Übung zu erstellen.

Die Lehrperson kann testweise eine Übung erstellen, wie wenn sie auf dem Gerät einer/eines Lernenden arbeiten würde.

- 1. Öffnen Sie die Registerkarte Lernen auf der Startseite.
- 2. Klicken Sie auf die Schaltfläche Neue Übung:

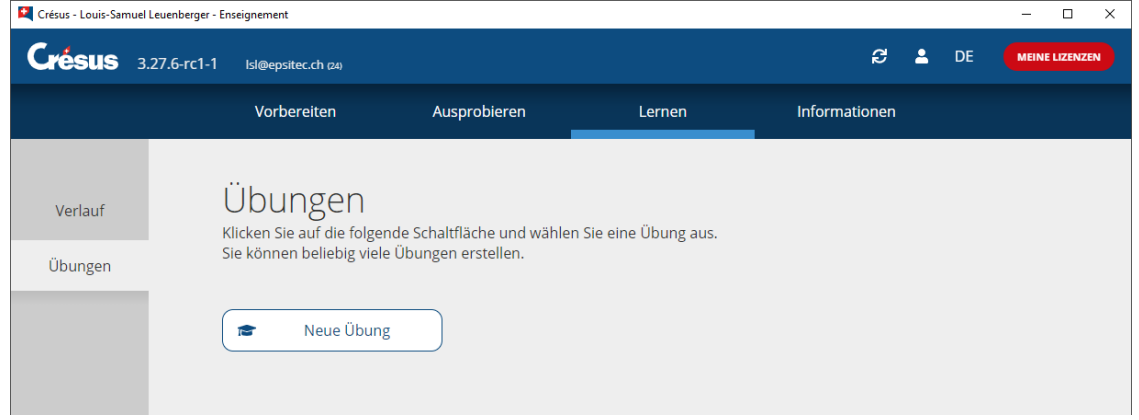

3. Am Bildschirm wird die Liste der vorhandenen Vorlagen angezeigt:

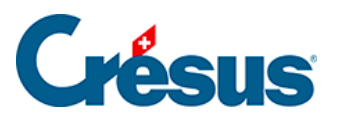

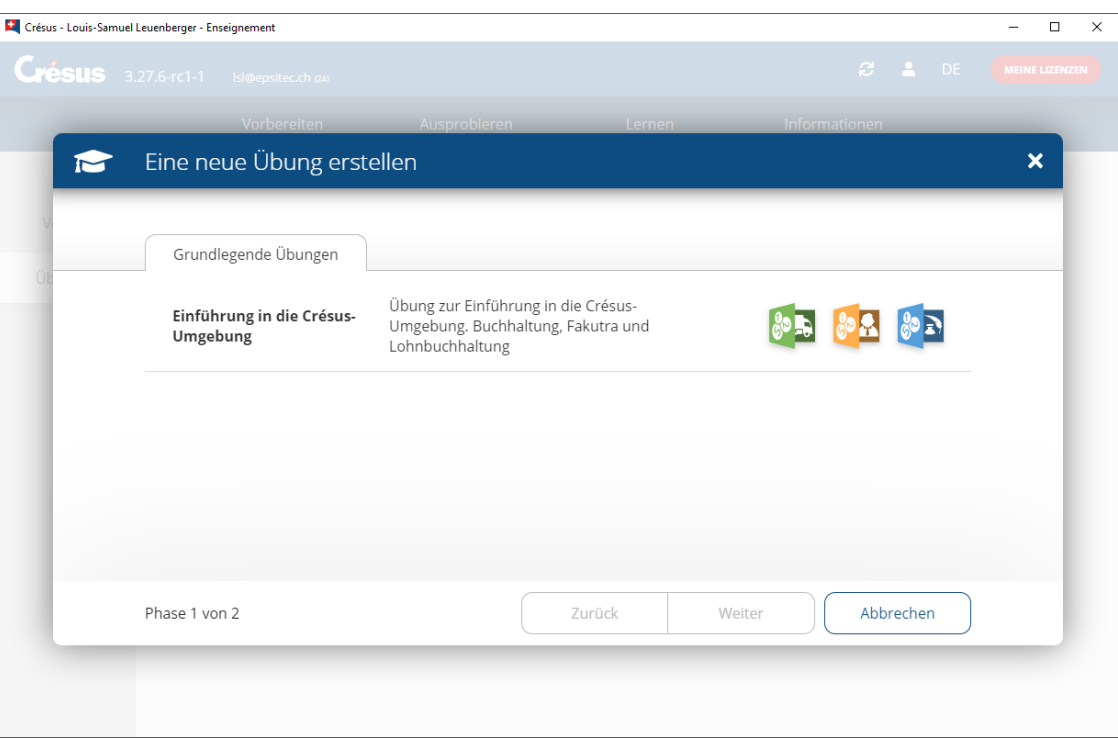

Die Vorlagen werden ggf. in Gruppen angezeigt:

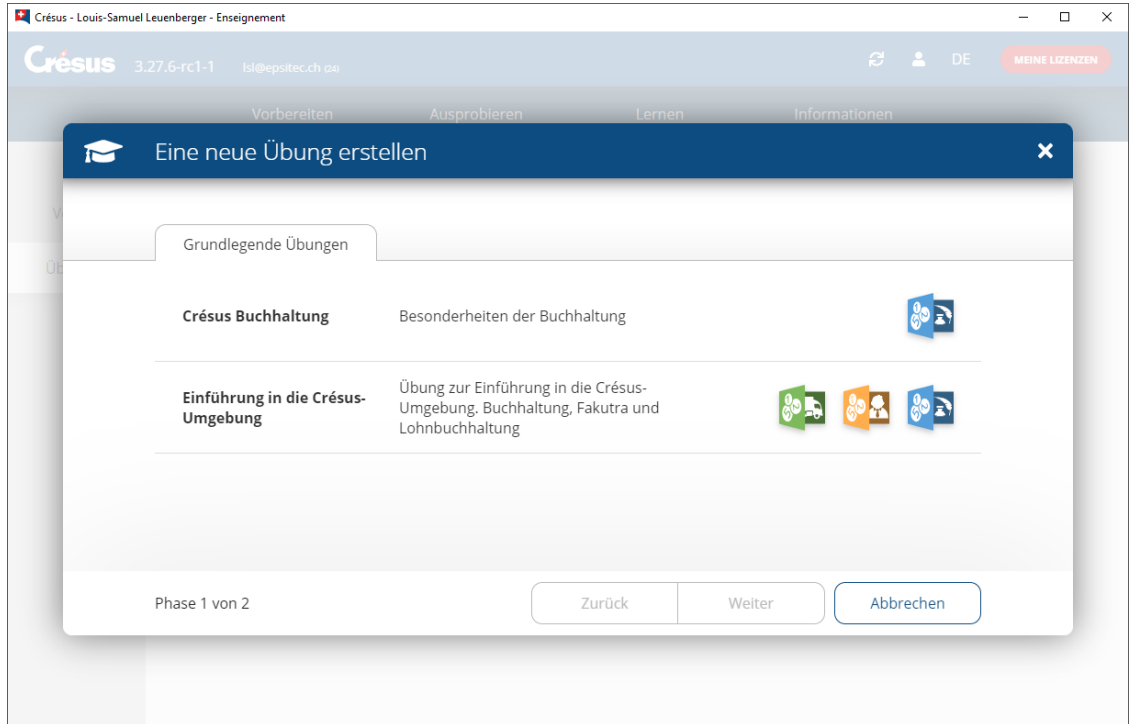

In diesem Beispiel umfasst die Gruppe **Einführung** zwei Vorlagen: **Einführung – Kapitel 1** und **Einführung – Kapitel 2.**

- 4. Klicken Sie auf die Vorlage.
- 5. Geben Sie den Namen der Übung so an, wie er in der Liste der Übungen angegeben wird Der Name der Übung wird gemäss den Vorgaben in der Vorlage vorgeschlagen, kann aber geändert werden.

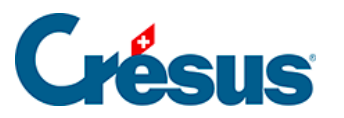

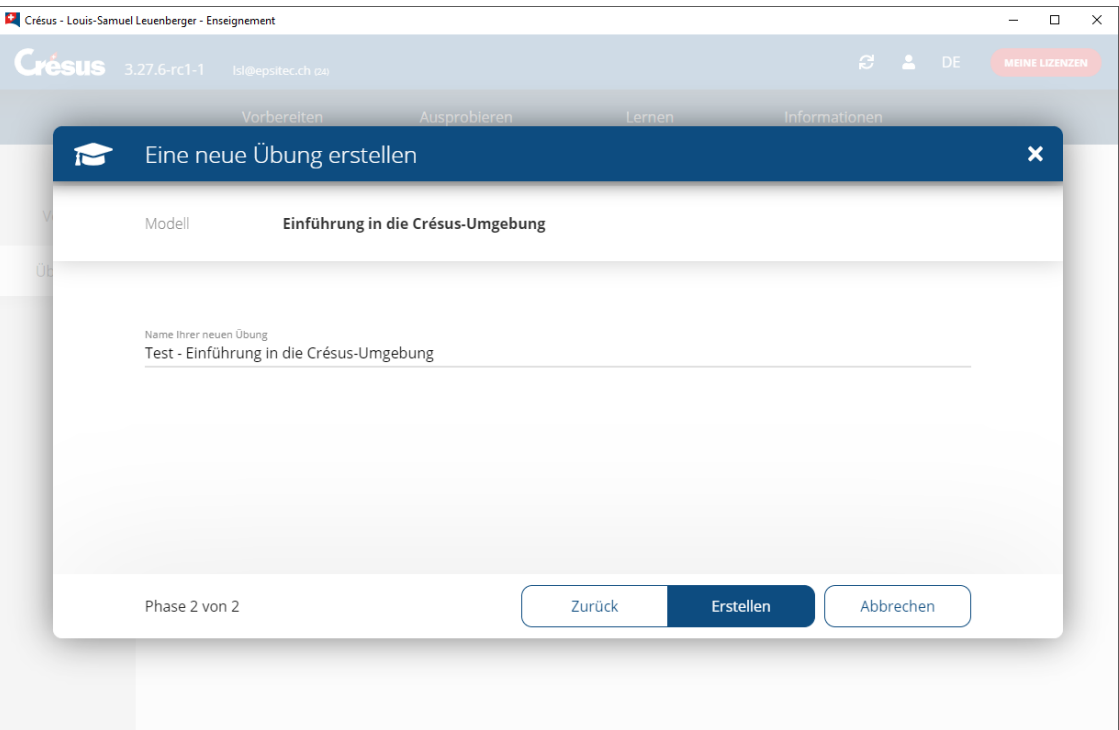

6. Klicken Sie auf die Schaltfläche Erstellen.

Bei diesem Vorgang werden die Dateien der Vorlage in einen eigenen Ordner der Lernenden kopiert (siehe technische Hinweise weiter unten). Die Übung wird in der Registerkarte Lernen angezeigt.

7. Datei öffnen

Wechseln Sie in die Registerkarte Lernen und klicken Sie auf das Symbol der zu öffnenden Datei in der Übung:

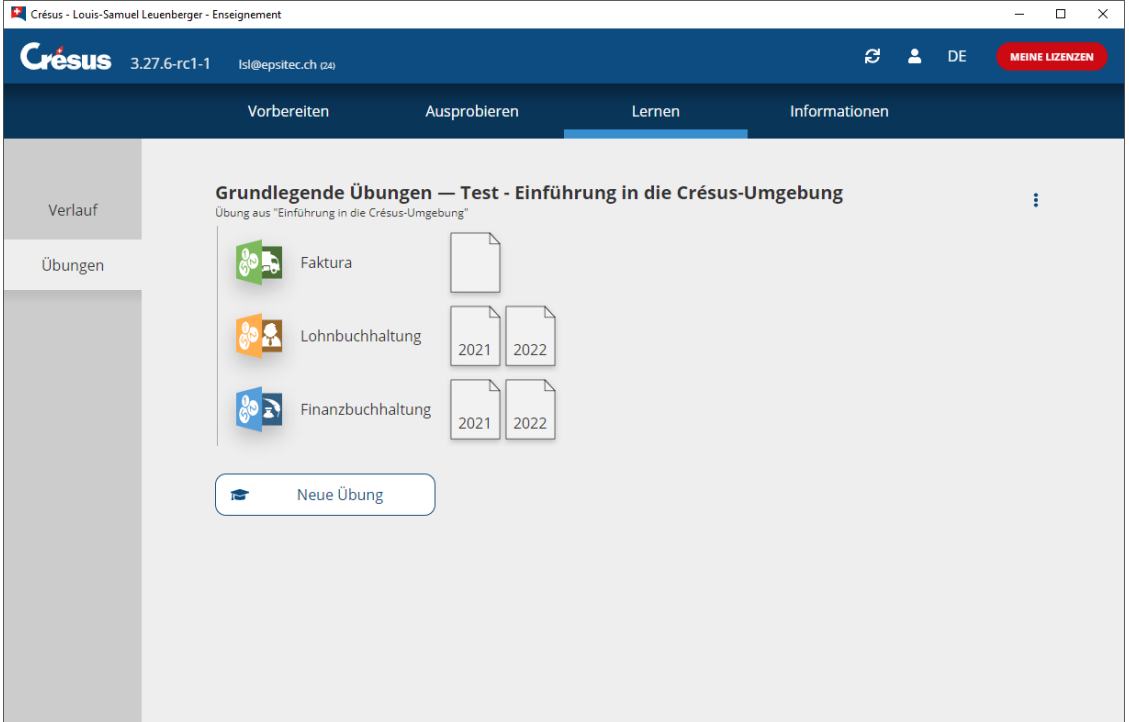

Crésus

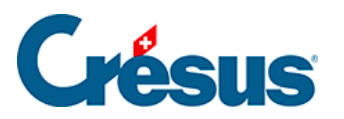

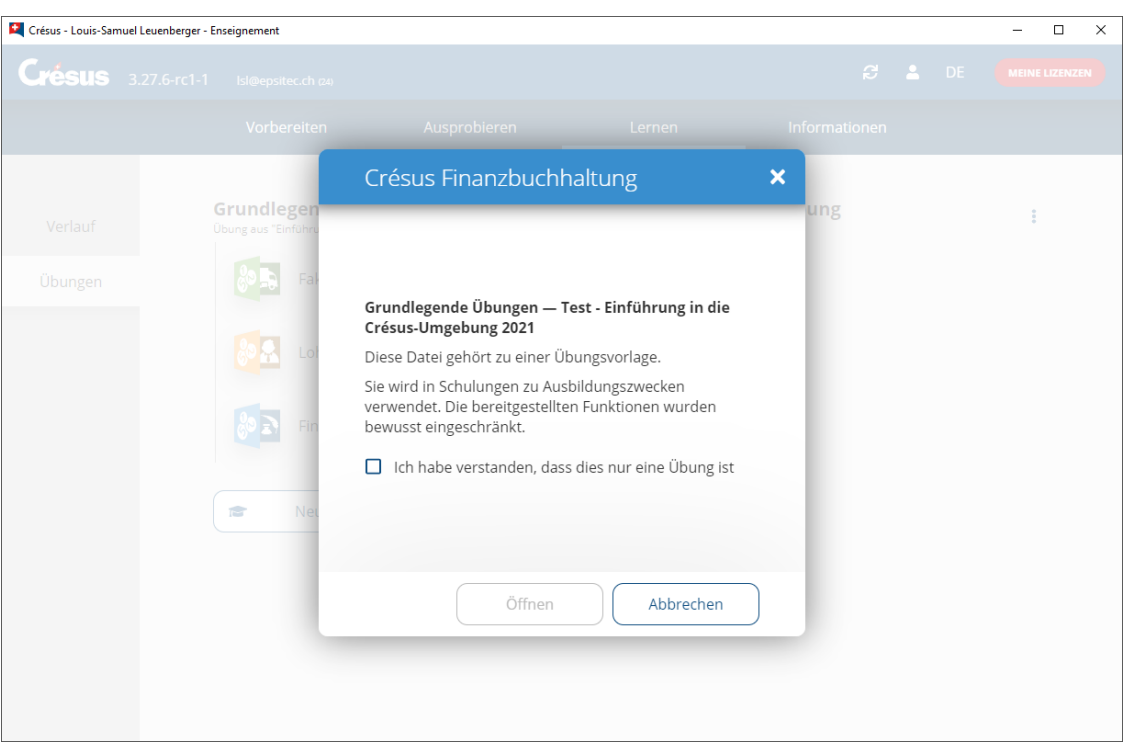

Die Übung ist eine Kopie der veröffentlichten Vorlage, die in der persönlichen Arbeitsumgebung der Benutzerin oder des Benutzers abgelegt ist (siehe technische Hinweise weiter unten). An der Vorlage vorgenommene Änderungen werden nicht in die Übung übernommen, und Änderungen, die an der Übung vorgenommen werden, werden nicht in die Vorlage übernommen.

zeigt einen Hinweis an, dass es sich um eine Übung handelt:

<span id="page-23-0"></span>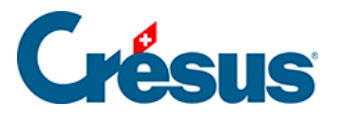

## **3 - Vorgehen der Lernenden**

- 1. Kopieren Sie die .crpack-Datei der Lehrperson an einen vom Arbeitsplatz zugänglichen Speicherort
- 2. Doppelklicken Sie auf die .crpack-Datei

Bei diesem Vorgang werden die erforderlichen Dateien in den Vorlagenordner der Arbeitsumgebung der Lernenden kopiert (siehe technische Hinweise weiter unten). Die Änderungen, die an der Originalvorlage vorgenommen werden, wirken sich nicht auf die Vorlagen aus, die auf dem Arbeitsplatz zur Verfügung stehen

Anschliessend wird Crésus gestartet. Sie benötigen kein **Crésus-Konto,** sondern können Crésus einfach im **Offline-Modus** öffnen:

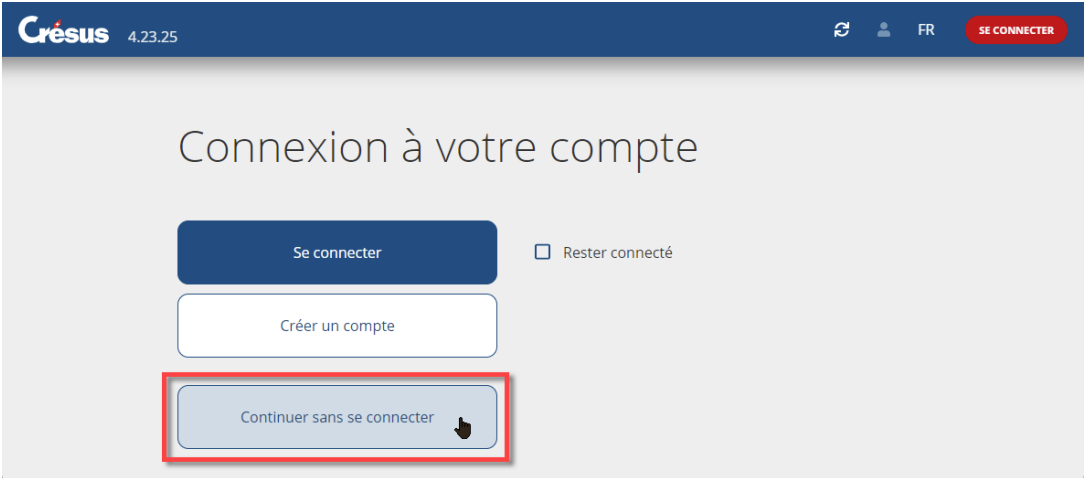

Wenn Sie ein **Crésus-Konto** ohne zugewiesene Lizenz haben, melden Sie sich bei diesem Konto an.

<span id="page-24-0"></span>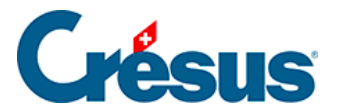

# **3.1 - Eine Übung auf der Basis einer Vorlage erstellen**

Um in Ihrer persönlichen Arbeitsumgebung die auf der Vorlage basierende Umgebung zu erstellen:

- 1. Öffnen Sie die Registerkarte Lernen auf der Startseite
- 2. Klicken Sie auf die Schaltfläche Neue Übung

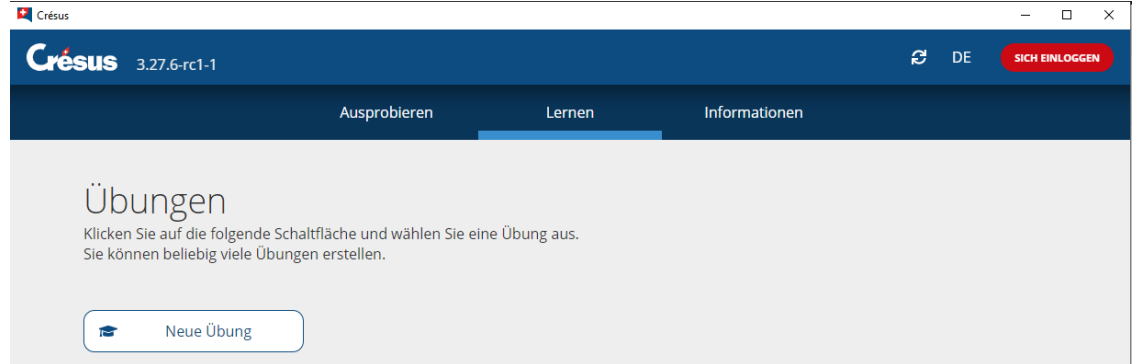

3. Am Bildschirm wird die Liste der vorhandenen Vorlagen angezeigt

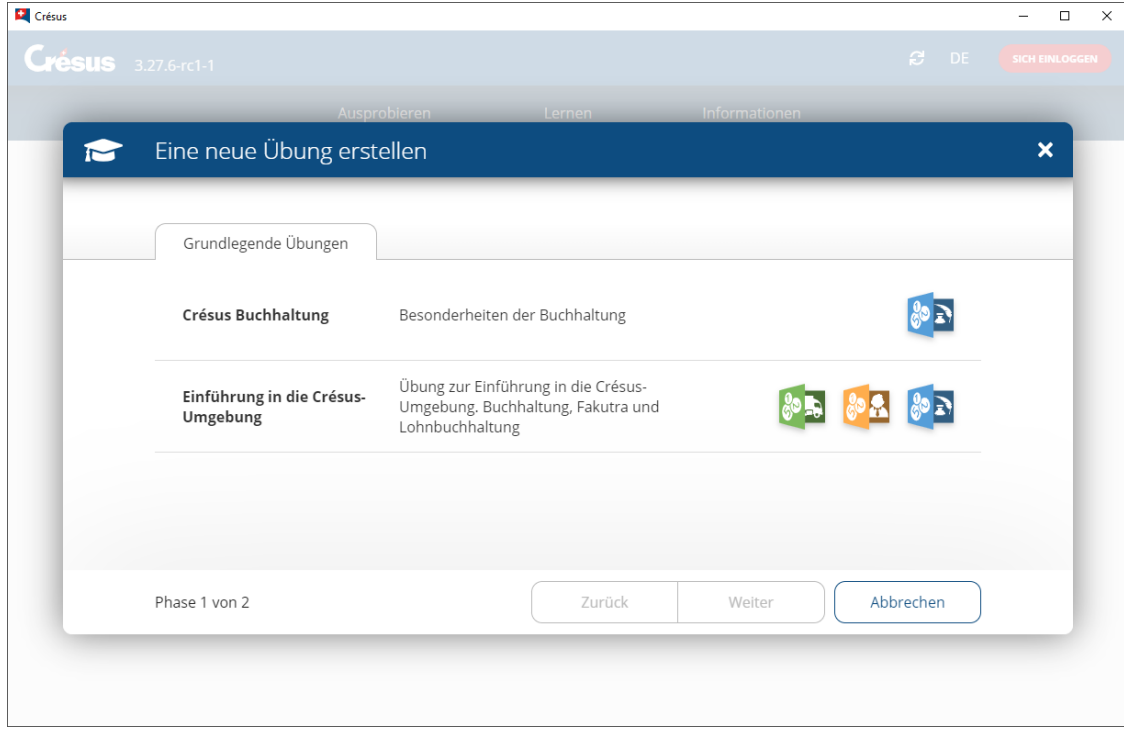

- 4. Klicken Sie auf die gewünschte Vorlage.
- 5. Geben Sie den Namen der Übung so an, wie er in der Liste der Übungen angegeben wird

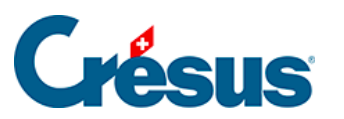

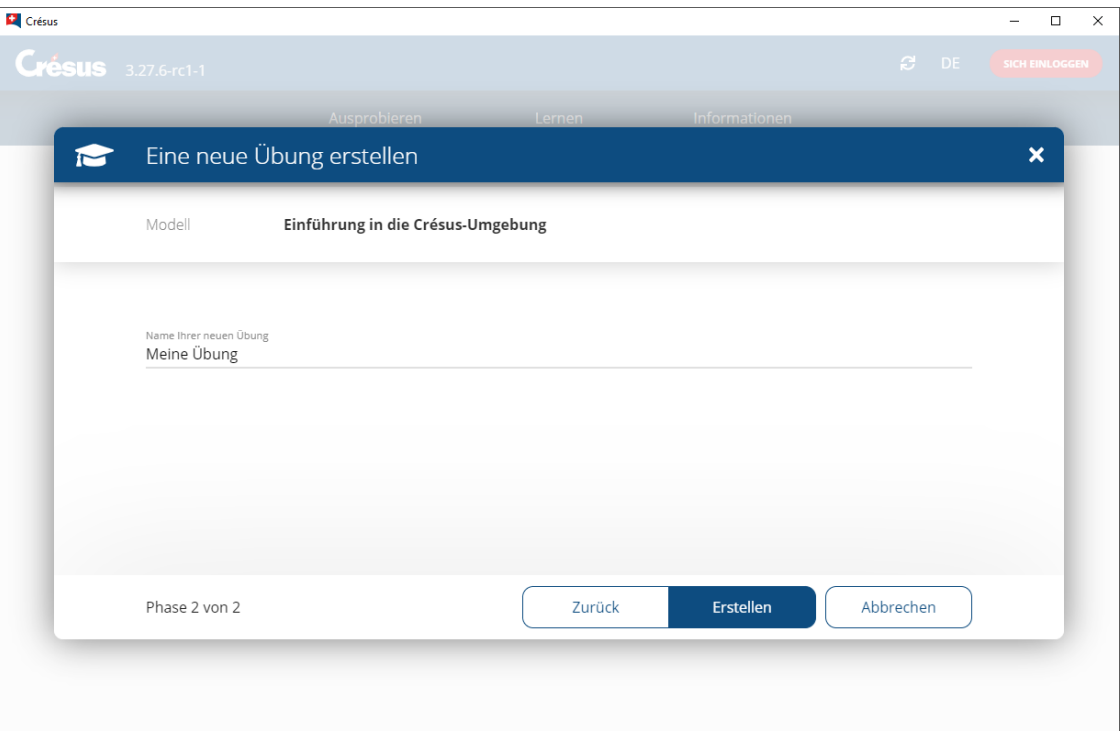

6. Klicken Sie auf die Schaltfläche Erstellen

Bei diesem Vorgang werden die Dateien der Vorlage in einen persönlichen Ordner der Lernenden kopiert (siehe technische Hinweise weiter unten).

7. Die Übung wird in der Registerkarte Lernen angezeigt.

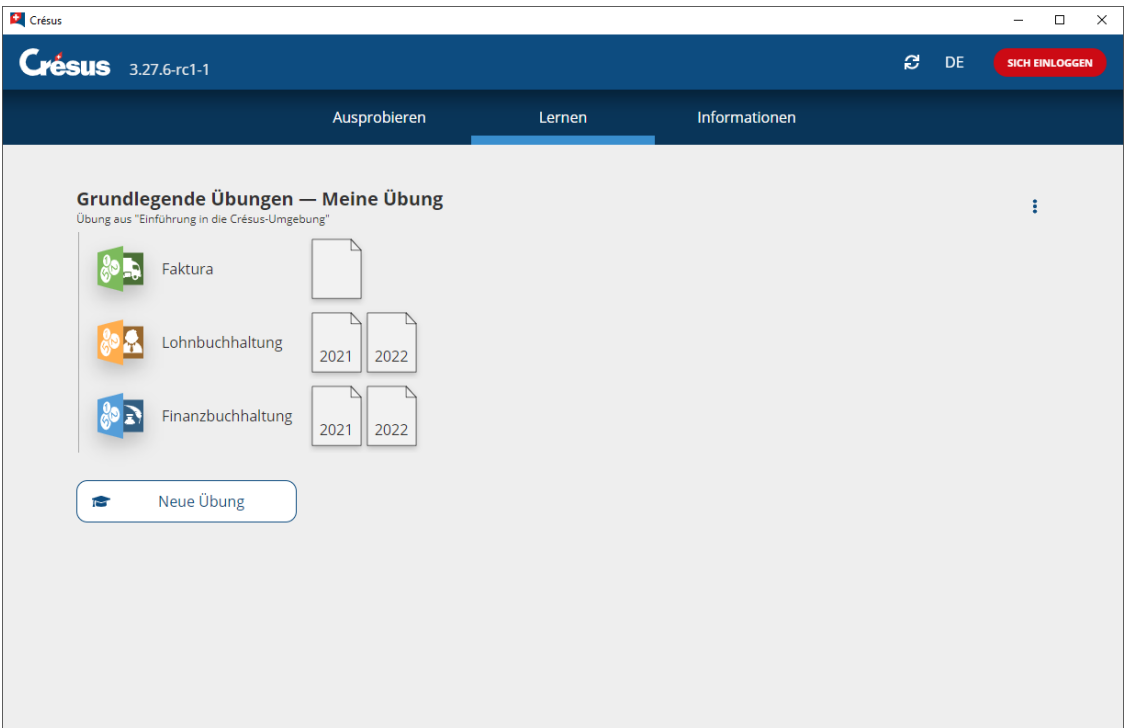

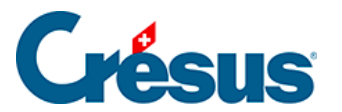

Die Übung ist eine Kopie der Dateien, die in der .crpack-Datei enthalten sind. An der .crpack-Datei später vorgenommene Änderungen werden nicht in die Übung übernommen, und Änderungen, die an der Übung vorgenommen werden, werden nicht in die .crpack-Datei übernommen.

<span id="page-27-0"></span>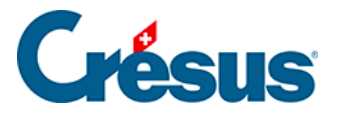

# **3.2 - In einer Übung arbeiten**

- 1. Öffnen Sie Crésus, ohne sich mit einem Konto anzumelden oder mit einem Crésus-Konto, das keine Lizenzen umfasst.
- 2. Wechseln Sie in die Registerkarte Lernen

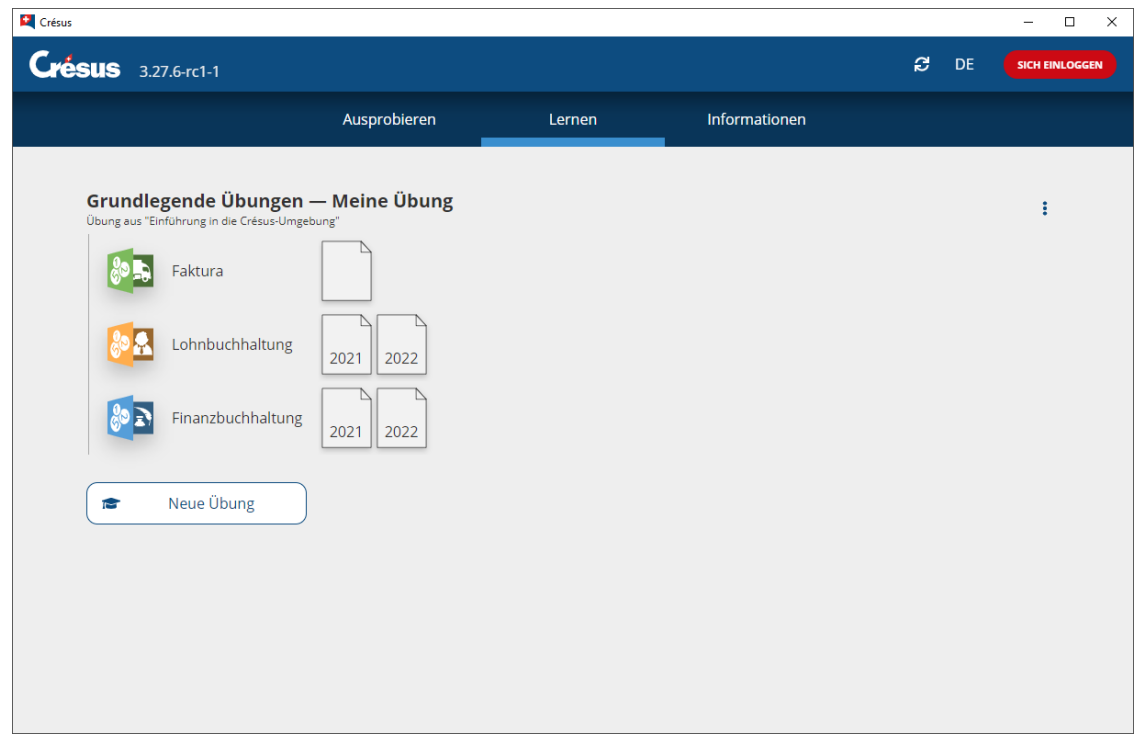

3. Klicken Sie auf das Symbol der gewünschten Datei. Crésus zeigt einen Hinweis an, dass es sich um eine Übung handelt:

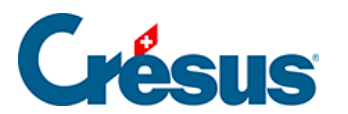

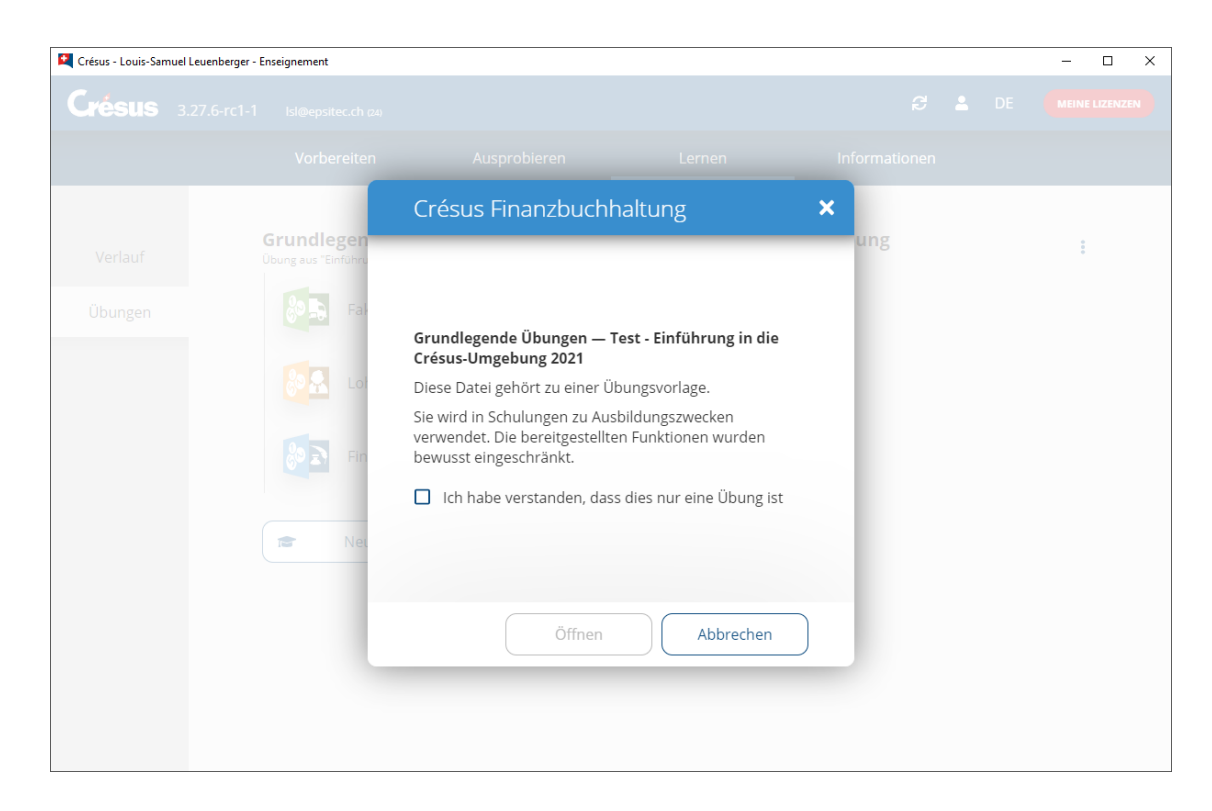

<span id="page-29-0"></span>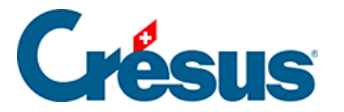

### **4 - Technische Hinweise**

#### **Vorgehen**

#### **Die Lehrperson**

Wie weiter oben bereits beschrieben, muss sich die Lehrperson für das Erstellen von Vorlagen in Crésus mit einem Crésus-Konto anmelden, dessen Profil einen Zugang zum Unterrichtsmodus bietet.

Für die Erstellung von Übungen sind die Schritte weiter vorne in diesem Handbuch beschrieben:

1. Dateien aus Faktura, Lohnbuchhaltung und/oder Finanzbuchhaltung vorbereiten.

Die Crésus-Module normal verwenden.

Für diesen Schritt braucht es kein Unterrichtsprofil.

- 2. Eine Vorlage erstellen, die die vorher vorbereiteten Dateien umfasst
- 3. Vorlage veröffentlichen
- 4. Die Vorlage in eine .crpack-Datei packen
- 5. Die .crpack-Datei den Lernenden zur Verfügung stellen

#### **Die Lernenden**

Für den Zugang zu Crésus im Modus Lernen braucht es kein Crésus-Konto. Die Lernenden können das Programm ohne Anmeldung starten.

Der Prozess für die Lernenden umfasst folgende Schritte:

- 1. Die .crpack-Datei an einem Ort ihrer Wahl oder am von der Lehrperson vorgeschlagenen Ort abspeichern
- 2. .crpack-Datei öffnen
- 3. Eine neue Übung erstellen

#### **Speicherort der Dateien**

Bei jedem Schritt werden die Dateien an einem bestimmten Ort abgespeichert:

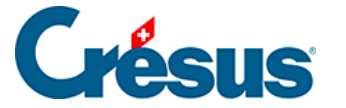

#### **Unter Windows**

#### **Dateien der Lehrperson**

- 1. Die Basisdateien können an einem beliebigen Speicherort abgelegt werden, sofern dieser Ort bei der Erstellung der Vorlage zugänglich ist.
- 2. Die von der Lehrperson erstellten Vorlagen werden im Ordner

#### **C:Users[user name].cresusfactoryFolders**

der Lehrperson gespeichert

Jede Vorlage wird in einem Unterordner mit einem verschlüsselten Namen gespeichert, z. B.

#### **C:Users[user name].cresusfactoryFoldersaed1c74b-eb28-4f4a-b046- 900a8b123119**

3. Die veröffentlichten Vorlagen werden automatisch im Ordner

#### **C:Users[user name].cresustemplates**

der Lehrperson gespeichert.

Jede veröffentlichte Vorlage wird in einem Unterordner mit einem verschlüsselten Namen gespeichert, z. B.

#### **/Users/[user name]/.cresus/templates/aed1c74b-eb28-4f4a-b046- 900a8b123119**

4. Die Vorlagen müssen in .crpack-Dateien verpackt werden, damit sie verteilt werden können.

Die .crpack-Dateien werden an einem beim Speichervorgang ausgewählten Speicherort abgelegt.

Die .crpack-Datei ist den Lernenden zur Verfügung zu stellen.

#### **Dateien der Lernenden**

1. Die .crpack-Datei kann an einem Ort ihrer Wahl oder am von der Lehrperson vorgeschlagenen Ort abgespeichert werden.

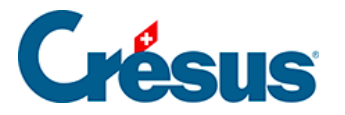

2. Die Vorlage in der .crpack-Datei wird automatisch im benutzereigenen Ordner **C:Users[user name].cresustemplates**

gespeichert.

Jede Vorlage wird in einem Unterordner mit dem gleichen verschlüsselten Namen wie bei der Originalvorlage, die von der Lehrperson erstellt wurde, wiederhergestellt, z. B.

#### **C:Users[user name].cresustemplatesaed1c74b-eb28-4f4a-b046- 900a8b123119**

3. Die auf der Basis einer Vorlage erstellten Übungen werden automatisch im benutzereigenen Ordner

# **C:Users[user name].cresusfactoryFolders**

gespeichert.

Jede Übung wird in einem Unterordner mit einem verschlüsselten Namen gespeichert, z. B.

#### **C:Users[user name].cresusexercisesFoldersadde6ebe**

#### **Unter macOS**

#### **Dateien der Lehrperson**

- 1. Die Basisdateien können an einem beliebigen Speicherort abgelegt werden, sofern dieser Ort bei der Erstellung der Vorlage zugänglich ist.
- 2. Die von der Lehrperson erstellten Vorlagen werden im Ordner

#### **/Users/[user name]/.cresus/factory/Folders**

der Lehrperson gespeichert.

Jede Vorlage wird in einem Unterordner mit einem verschlüsselten Namen gespeichert, z. B.

#### **/Users/[user name]/.cresus/factory/Folders/aed1c74b-eb28-4f4a-b046- 900a8b123119**

3. Die veröffentlichten Vorlagen werden automatisch im Ordner

#### **/Users/[user name]/.cresus/templates**

der Lehrperson gespeichert.

Jede veröffentlichte Vorlage wird in einem Unterordner mit einem verschlüsselten Namen gespeichert, z. B.

#### **/Users/[user name]/.cresus/templates/aed1c74b-eb28-4f4a-b046- 900a8b123119**

4. Die auf der Basis einer Vorlage erstellten Übungen werden im benutzereigenen Ordner

**/Users/[user name]/.cresus/exercices/Folders**

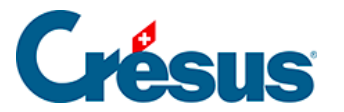

gespeichert.

Jede Übung wird in einem Unterordner mit einem verschlüsselten Namen gespeichert, z. B.

#### **/Users/[user ame]/.cresus/exercices/Folders/adde6ebe**

5. Die Vorlagen müssen in .crpack-Dateien verpackt werden, damit sie verteilt werden können.

Die .crpack-Dateien werden an einem beim Speichervorgang ausgewählten Speicherort abgelegt.

Die .crpack-Datei ist den Lernenden zur Verfügung zu stellen.

#### **Dateien der Lernenden**

- 1. Die .crpack-Datei kann an einem Ort ihrer Wahl oder am von der Lehrperson vorgeschlagenen Ort abgespeichert werden.
- 2. Die Vorlage in der .crpack-Datei wird automatisch im benutzereigenen Ordner **/Users/[user name]/.cresus/templates**

#### gespeichert.

Jede Vorlage wird in einem Unterordner mit dem gleichen verschlüsselten Namen wie bei der Originalvorlage, die von der Lehrperson erstellt wurde, wiederhergestellt, z. B.

#### **/Users/[user name]/.cresus/templates/aed1c74b-eb28-4f4a-b046- 900a8b123119**

3. Die auf der Basis einer Vorlage erstellten Übungen werden im benutzereigenen Ordner

#### **/Users/[user name]/.cresus/exercices/Folders**

gespeichert.

Jede Übung wird in einem Unterordner mit einem verschlüsselten Namen gespeichert, z. B.

**/Users/[user name]/.cresus/exercices/Folders/adde6ebe**

#### **Nomenklatur**

Die Originaldateien werden beim Kopieren in den Vorlagenordner in «PExxx» umbenannt:

Fakturierungsdatei: PE.fac

Lohnbuchhaltungsdatei(en): PE-nnnn.salx, wobei nnnn für das Jahr steht

Finanzbuchhaltungsdatei(en): PE-nnnn.cre, wobei nnnn für das Jahr steht

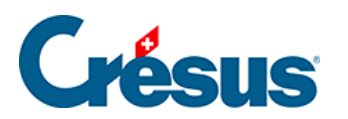

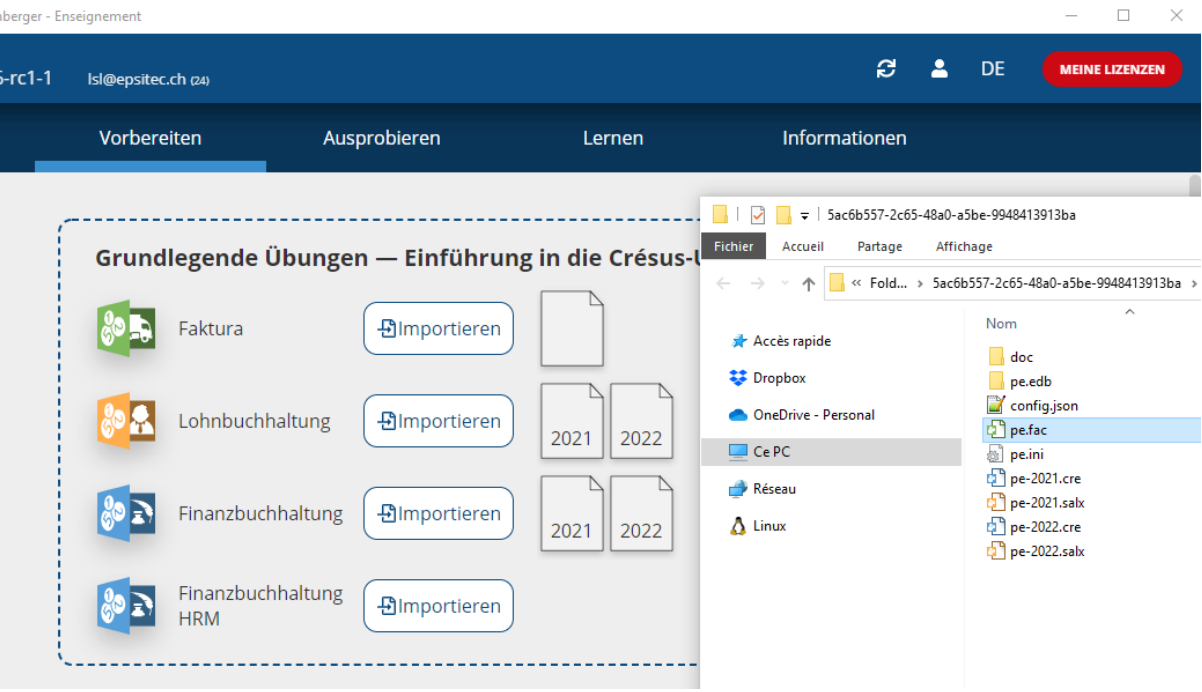